## **راهنمای سریع جهت رفع مشکل ورود به کالس الکترونیکی**

-1 حذف نسخه قدیمی نرم افزار in-Add Connect Adobe "ادوب کانکت اد این" :

جهت این کار، ابتدا کلیه نرم افزار ها و پنجرههای باز سیستم خود را بسته و سپس از قسمت کنترل پنل سیستم، and programs features را انتخاب نمایید.

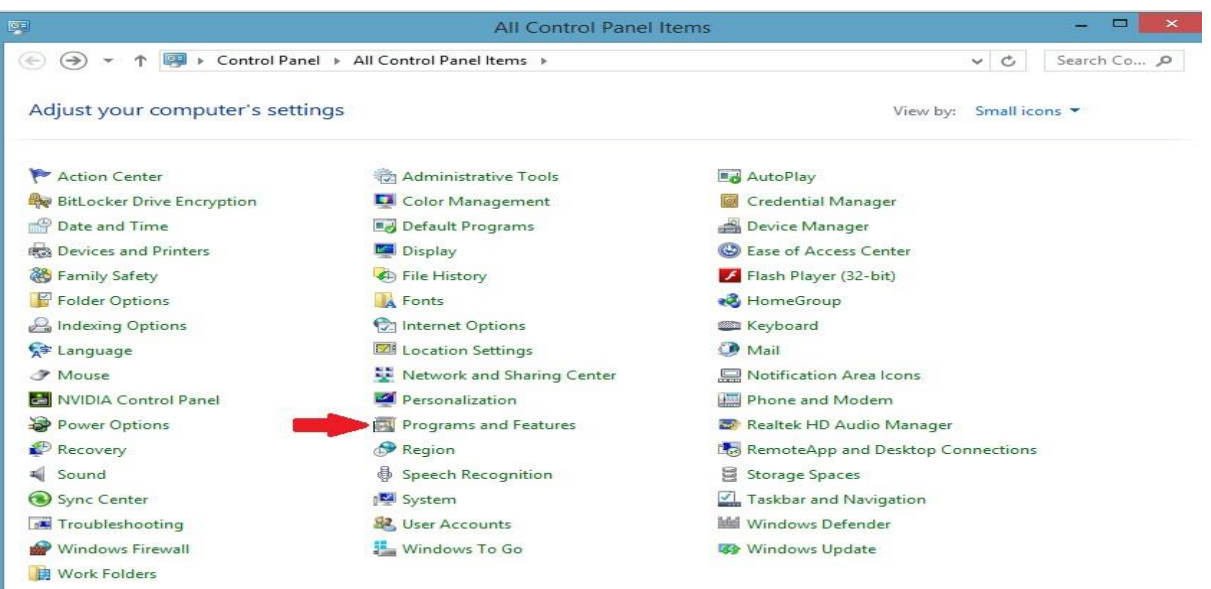

مانند تصویر زیر ، نسخه قدیمی نرم افزار را انتخاب و سپس uninstall نمایید

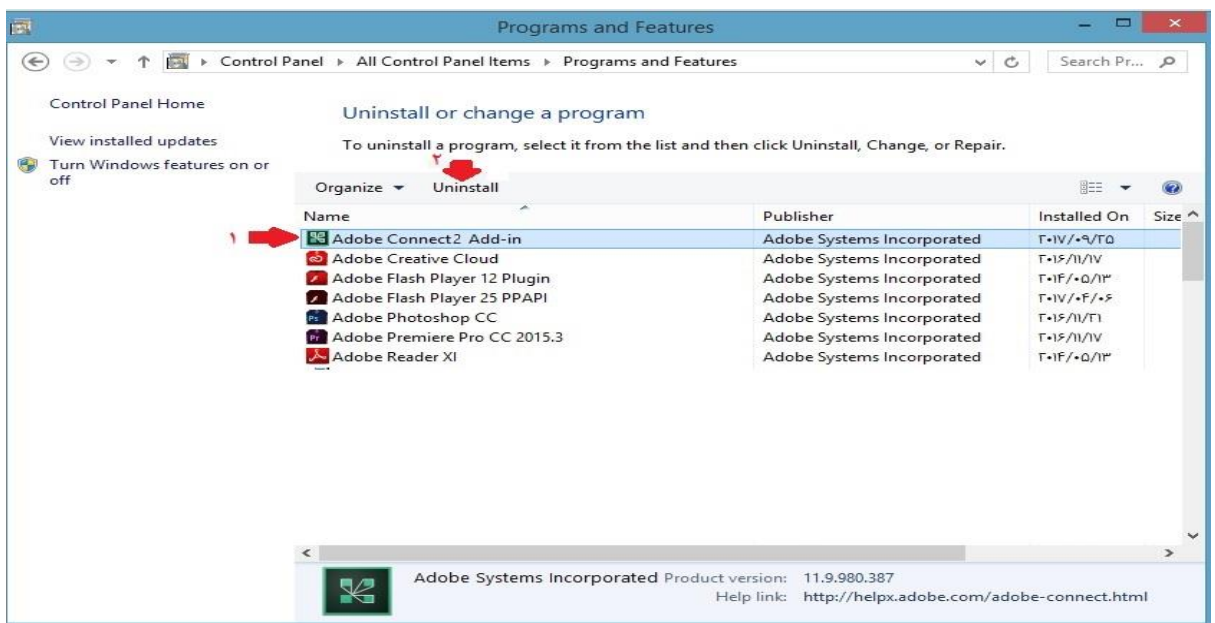

-2 نصب نسخه جدید نرم افزارin-Add Connect Adobe" ادوب کانکت اد این" :

با کلیک راست بر روی فایل setup و انتخاب گزینه administrator as Run ، نصب نمایید.

-3 نصب نرم افزار player flash( فلش پلیر( :

در صورتی که از قبل نرم افزار فلش پلیر را نصب ننموده اید، فلش پلیر مخصوص مرورگر خود را انتخاب و نصب نمایید.

## **توجه:**

نرم افزارهای "فلش پلیر" و "ادوب کانکت اد این" ، بر روی سامانه آموزش الکترونیکی و یا در کانال و گروه اطالع رسانی قرار گرفته است.

-3 در صورتی که در هنگام ورود به کالس با پیغام زیر مواجه شدید، بر روی link open کلیک نمایید.

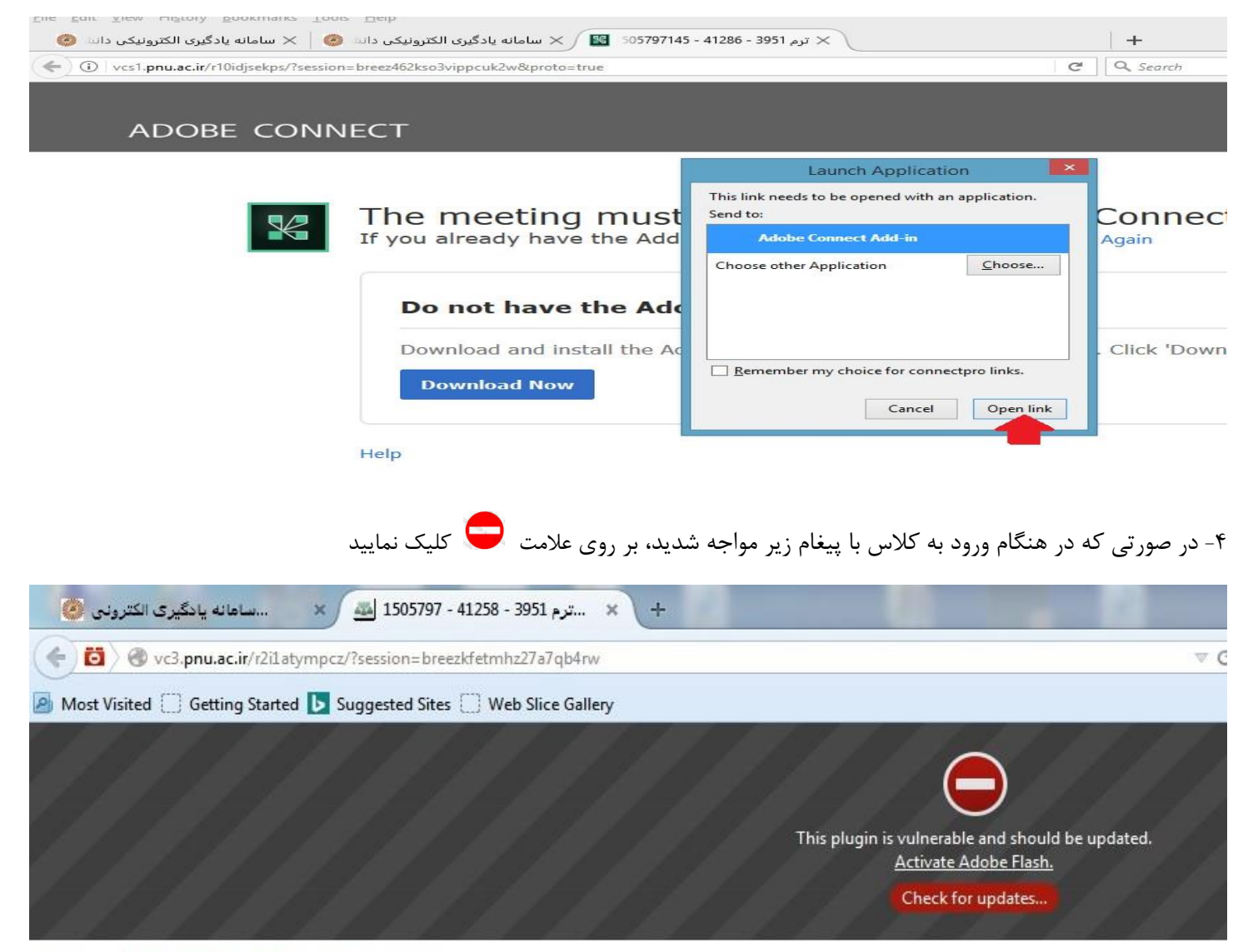

Check our troubleshooting page for further assistance.

و سپس گزینه now Allow و یا Remember and Alliw را در پنجره بعدی انتخاب نمایید

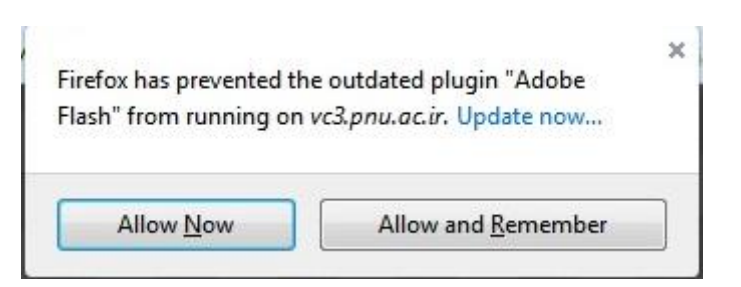

\*\*\* به خاطر داشته باشید جهت استفاده از کلیه امکانات سامانه، استفاده از مرورگر فایرفاکس بروز شده ضروری میباشد و از این نظر، مرورگر Chrome Google در درجه دوم اولویت قرار دارد و استفاده از سایر مرورگرها توصیه نمیشود.